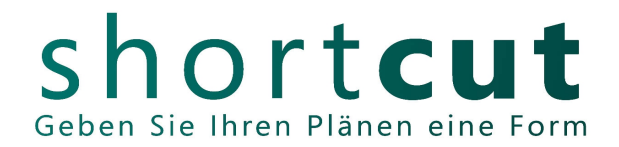

# **Instructions for creating a laser file with Adobe Illustrator or Corel Draw**

All drawn elements must have the following line widths:

Corel Draw - hairlines Adobe Illustrator - 0.25Pt.

\* Start by drawing the machine table as a rectangle of size

960mm x 500mm (color **RGB Cyan 0 , 255, 255**).

Please do not create only one working area, because this may not be not displayed.

Since we do not cut exactly to the edge of the material, please indent your components by 5mm when arranging them.

\* All components must fit on the table.If you have larger parts you will need to separate them.

Make sure in advance that your material is also available in at least the table size or component size. Larger materials can be cut to table size.

For materials that have a surface texture or grain, remember to arrange your parts accordingly and indicate which direction the texture should run.

\* Create 2D contours only.

\* If you are working with fonts, convert them to curves (Corel Draw) or convert them to paths (Adobe Illustrator).

After that, the font will no longer have text attributes and will be understood as graphics by other programs.

\* Avoid double lines or lines that overlap several times, because the laser recognizes these and scans them accordingly many times. This will otherwise result in unnecessary costs and a different and unclean cut or engraving image.

\* If you need **several machine tables of the same material** and the same thickness, copy the table contour (**RGB Cyan 0 , 255, 255**) correspondingly often **among each other**.

\* If you have **different materials or material thicknesses**, copy the table contour **next to each other** a corresponding number of times and label it with the appropriate material and thickness. (**RGB Magenta 255, 0, 255**)

**For the individual processing types, please use the specified RGB colors.**

## **Cutting:**

Everything that is to be cut, please draw in **RGB Green 0, 255, 0**.

No matter if inside or outside contours.

We will take care of the cutting sequence.

For very precise parts, please keep in mind that the laser will travel centrally on the line you have drawn, vaporizing the material in the process. This results in a cutting width of approx. 0.15mm. Here you would have to offset the cutting contours accordingly if necessary. For outside contours by 0.075mm to the outside or for inside contours by 0.075mm to the inside.

## **Vector engraving:**

With vector engraving, the laser moves centrally on the drawn line, just as with cutting, and leaves an engraving 0.1mm wide. Please create in the color **RGB Red 255, 0, 0**.

Example vector engraving:

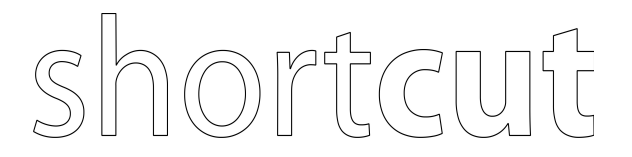

#### **Raster engraving:**

In raster engraving, the laser operates in a similar way to an inkjet printer. It lines the graphic to be engraved over an area with a beam width of 0.1mm from top to bottom. For large-area graphics, this process can lead to considerable costs, since due to the thin laser beam, the laser must travel back and forth correspondingly often. Please use the color **RGB Black 0,0,0** for this.

Example raster engraving:

# shortcut

#### **Your comments:**

\* Explanations about the material and the material thickness please in **RGB Magenta 255, 0, 255**.

\* At the end, save the file with the machine table as a drawn rectangle (960mm x 500mm), depending on the program, in the following formats:

Adobe Illustrator / .ai8 Corel Draw / .crd

\* For quite simple drawings with e.g. only one type of processing, you can also save everything as a PDF. **Here it is important that you save the machine table (960mm x 500mm) as a drawn rectangle, because it is a dimensional reference for us**. When converting the PDF file into a format we can process, the displayed size changes and we have to rescale the drawing.

You can find more explanations about laser processing as well as file templates in our tutorials.

Web. [www.short-cut.de](http://www.short-cut.de/) Mail. mail@short-cut.de Tel. +49 30 6110360